### **5G Channel Model – Pathloss File Input**

**Software Recommended**: NetSim Standard v13.0 (32-bit/ 64-bit), Visual Studio 2017/2019

#### **Project Download Link**:

[https://github.com/NetSim-](https://github.com/NetSim-TETCOS/5G_LTE_Pathloss_Input_v13.0/archive/refs/heads/main.zip)[TETCOS/5G\\_LTE\\_Pathloss\\_Input\\_v13.0/archive/refs/heads/main.zip](https://github.com/NetSim-TETCOS/5G_LTE_Pathloss_Input_v13.0/archive/refs/heads/main.zip)

Follow the instructions specified in the following link to download and setup the Project in NetSim:

[https://support.tetcos.com/en/support/solutions/articles/14000128666-downloading-and](https://support.tetcos.com/en/support/solutions/articles/14000128666-downloading-and-setting-up-netsim-file-exchange-projects)[setting-up-netsim-file-exchange-projects](https://support.tetcos.com/en/support/solutions/articles/14000128666-downloading-and-setting-up-netsim-file-exchange-projects)

#### **Features**

Using this workspace users can

- Vary the 5G channel model in NetSim
- Input a pathloss file for each gNB in the network. NetSim would read the pathloss text file for the gNB in the network and use it to identify best server and for signal strength calculations.

### **Code Modifications**

Open the source codes in Visual Studio by going to Your Work -> Workspace Options and clicking on the Open Code button.

In LTE NR.c file function for reading and opening the input pathloss file has been called

```
static bool isLTENRTraceConfigured = false;
static bool isCalledOnce = false:
//Function prototype
int fn_NetSim_LTE_NR_Init_F();
int fn_NetSim_LTE_NR_Configure_F(void** var);
int fn_NetSim_LTE_NR_Finish_F();
#pragma endregion
#pragma region LTENR_INIT
_declspec(dllexport) int fn_NetSim_LTE_NR_Init()
{
       if (!isCalledOnce)
       {
              FileBasedPathlossWritingFile();
              FileBasedpathlossReadingFile();
              isCalledOnce = true;
       }
```

```
return fn_NetSim_LTE_NR_Init_F();
```
}

In LTENR Propagation Model.c the below highlighted edits

```
static double calculate_pathloss_only(ptrLTENR_PROPAGATIONINFO info)
\left\{ \right.if (pathlossInfo[info->gnbId - 1])
       {
              return fn_netsim_get_pathloss_from_file(info->gnbId, info->ueId);
       }
      double fc = info->frequency qHz;
       double PL1, PL2, PL3, distance2D, distance3D, distanceBP;
       double pathloss_RMa_LOS = 0, pathloss_RMa_NLOS = 0;
       double pathloss_UMa_LOS = 0, pathloss_UMa_NLOS = 0;
       double pathloss_UMi_LOS = 0, pathloss_UMi_NLOS = 0;
       double pathloss InH LOS = 0, pathloss InH NLOS = 0;
       double hBS, hUT, W, h;
       double h_effectiveEnv, hBS_effective, hUT_effective;
       distance2D = info->dist2D;
       distance3D = info->dist3D;
```
LTENR\_LOS\_NLOS\_STATE state = info->propagationConfig->state;

The ReadPathlossInput.c file contains the following functions:

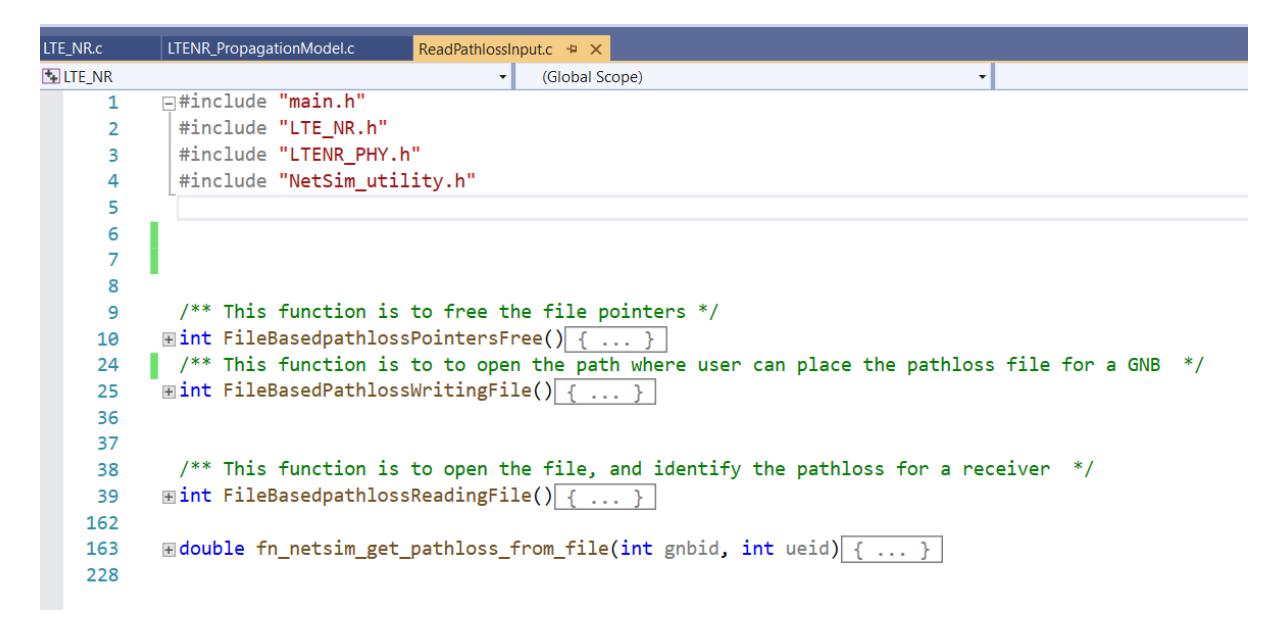

## **FileBasedpathlossReadingFile()**

Reads the pathloss file given by user and stores the coordinates and pathloss values for each

gNB in a separate list.

## **fn\_netsim\_get\_pathloss\_from\_file()**

Returns the pathloss at a requested receiver coordinate with respect to the transmitter gNB.

## **FileBasedPathlossWritingFile()**

This function is to open the path where user can place the pathloss file for a GNB.

# **Example**

The below scenario

- Consists of 1 gNB and 1 UE. An external pathloss file is given as input to the gNB. This will override whatever channel model is set via the GUI.
- Users should pay attention to the gNB's co-ordinates. It is *not* part of the pathloss file, and is set via the GUI (X, Y co-ordinates). Take care that the gNB co-ordinates match (or is suitably transformed) the co-ordinates used for generating the pathloss file
- The network is simulated for 60 s with application generation rate as 23 Mbps.

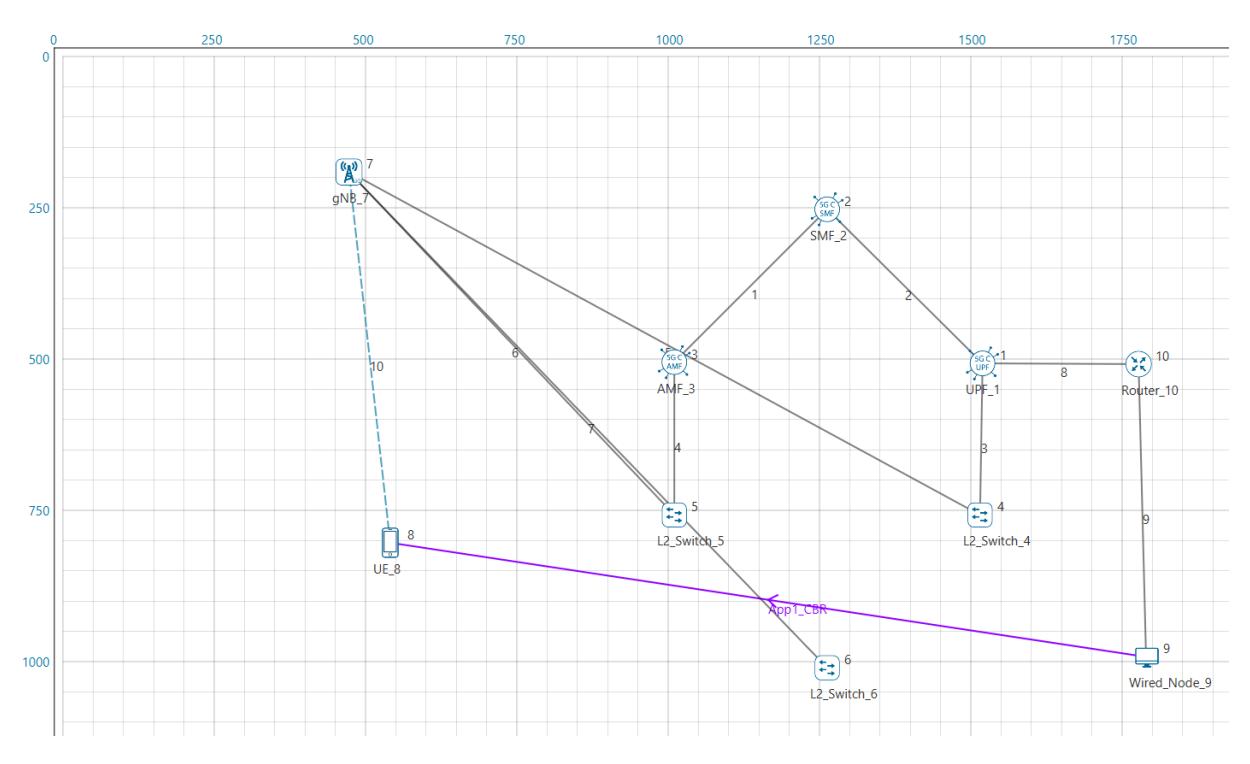

Upon clicking the RUN button, the log folder path is automatically opened. User should place the files containing the pathloss for eNB/Gnb's in the network here:

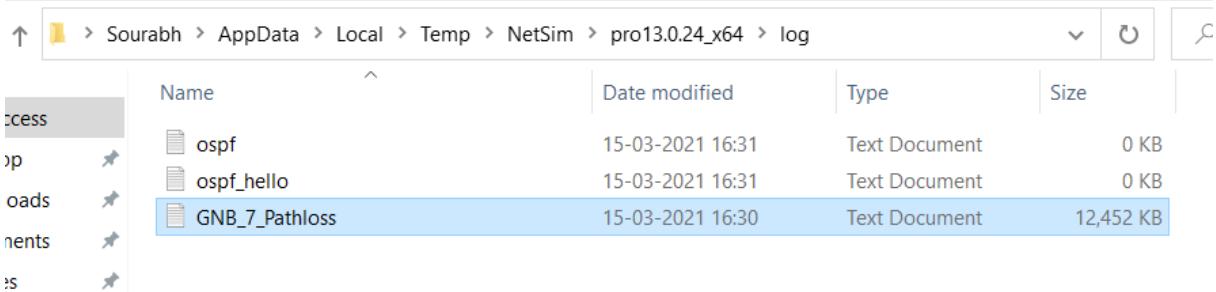

The pathloss file should start with the device name followed by "\_Pathloss" and be saved as a text file (\*.txt).

The pathloss file should be per the given format:

The first two lines must have the below parameters

xmax=1000,ymax=1000,zmax=100

xstep=5,ystep=5,zstep=10

Subsequently, x, y, z coordinates with pathloss value must be given.

x\_cordinate (m),y\_cordinate (m),z\_cordinate (m),pathloss (dB)

An example screen shot is provided below

GNB 7 Pathloss - Notepad

```
File Edit Format View Help
xmax=1000, ymax=1000, zmax=100
xstep=5,ystep=5,zstep=10
-0, -0, 0, 137.759027464477-0, 5, 0, 137.69531485397-0, 10, 0, 137.632857177762-0, 15, 0, 137.571685063543-0, 20, 0, 137.511829025576-0, 25, 0, 137.45331942446-0, 30, 0, 137.396186425763
```
Note that if UE is placed at or moves to a location beyond xmax, ymax then the pathloss will be taken as 500 dB.

If input file is provided for a eNB/gNB then pathloss calculations will happen as per that, else NetSim will use the standard pathloss models to calculate the pathloss.

Once the simulation starts, the cmd window would look as shown below

```
Stack variables initialized<br>Could Not Find C:\Users\Roman\AppData\Local\Temp\NetSim\pro13.0.24_x64\Plot_*
Metrics variables initialized
5G Channel model workspace is being run. NetSim would now open a folder.
by community model workspace is occupy from the communication open a reduct.<br>Place the pathloss file(s) for each gNB(s).<br>If there is no pathloss file for a gNB then the model set in the UI will be considered.
Then close the folder and press any key to continue..
```
Next, close the folder and press any key.

Simulation starts running.

Upon completion of simulation the impact of the pathloss input provided can be understood from the performance metrics parameters such as the application throughput, that are part of the results dashboard

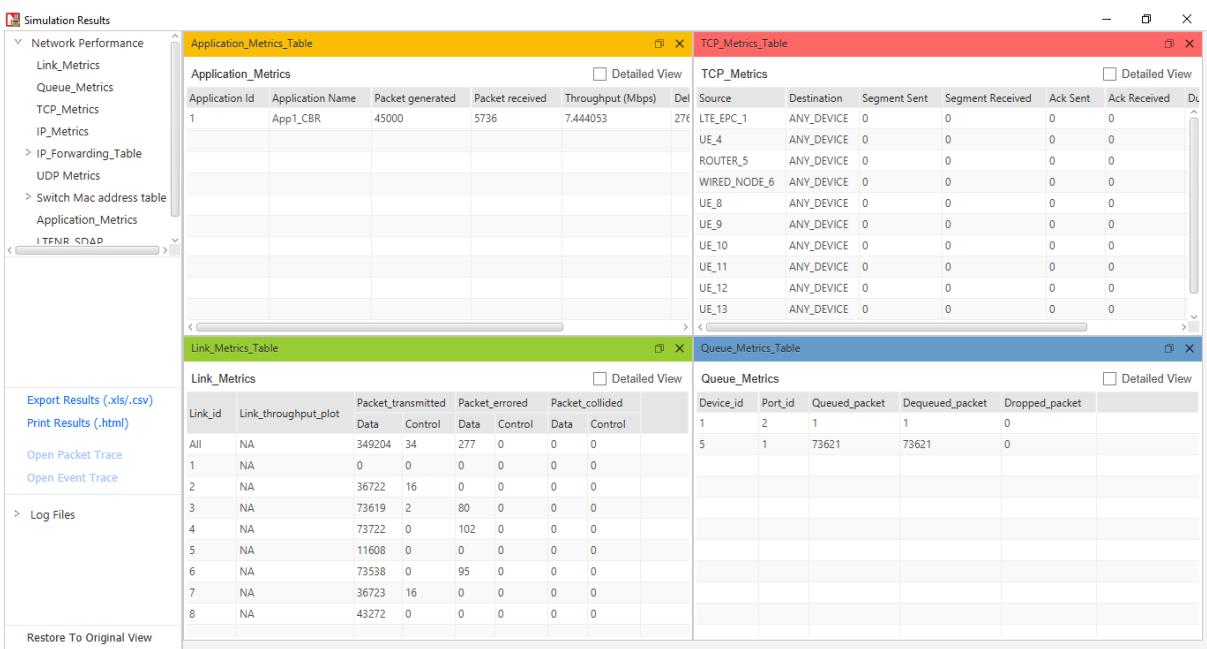